1. On the homepage, select the "Log In" button at the top of the screen.

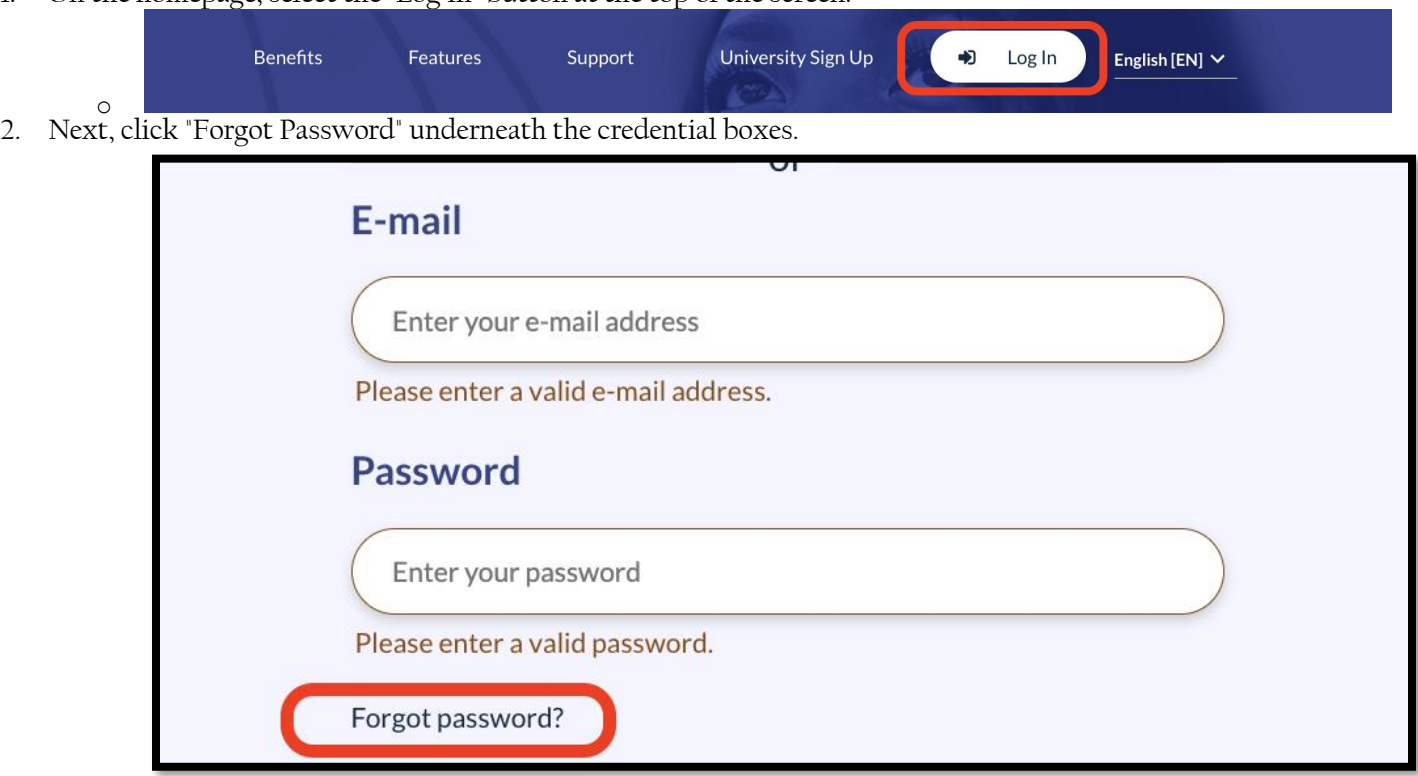

o 3. Enter your email address to receive the Reset Password email (same email address you received this attach

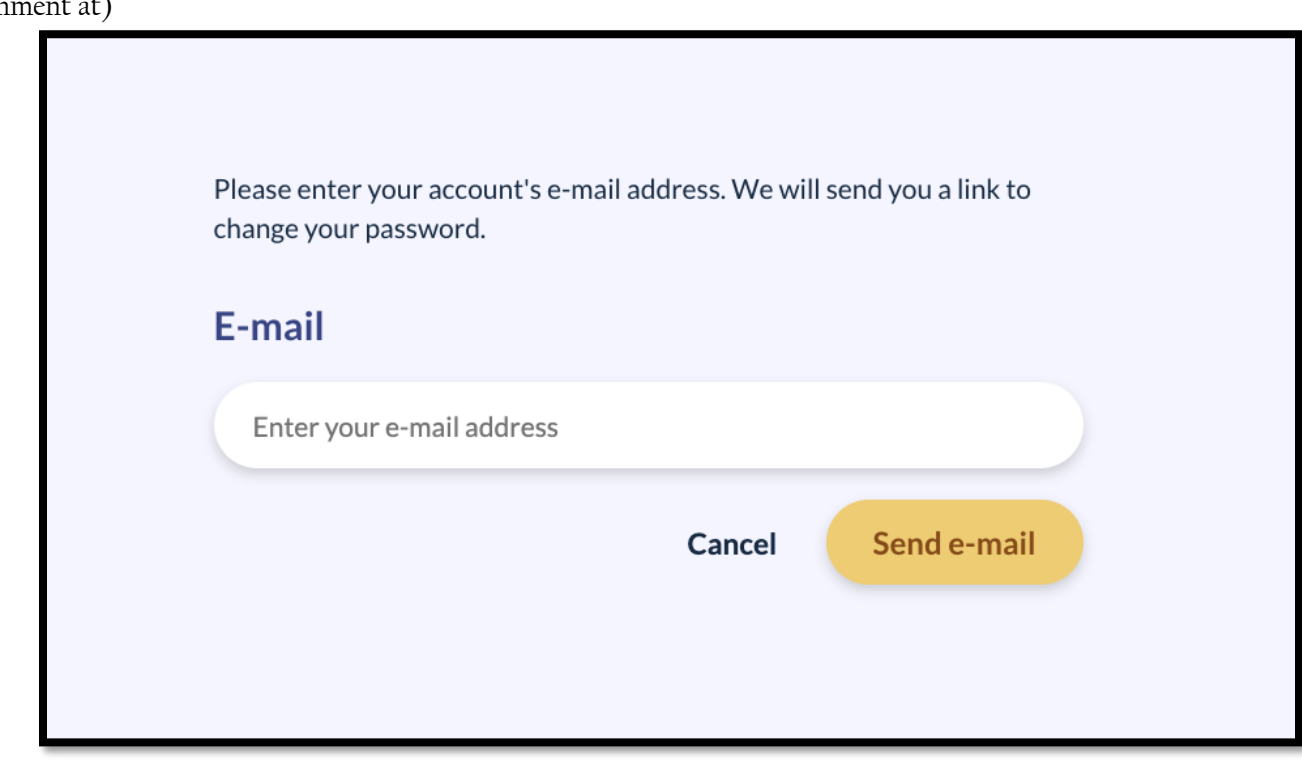

o 4. You will see the message below. Check your inbox for the reset login link – it may filter into spam/junk folders

A password reset link has been sent to your e-mail.

Please check your e-mail for instructions to reset your password.

# **MaiaLearning** and Your **Students**

**Preparing for college and careers**

#### What is MaiaLearning?

#### College & career planning platform

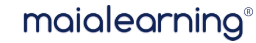

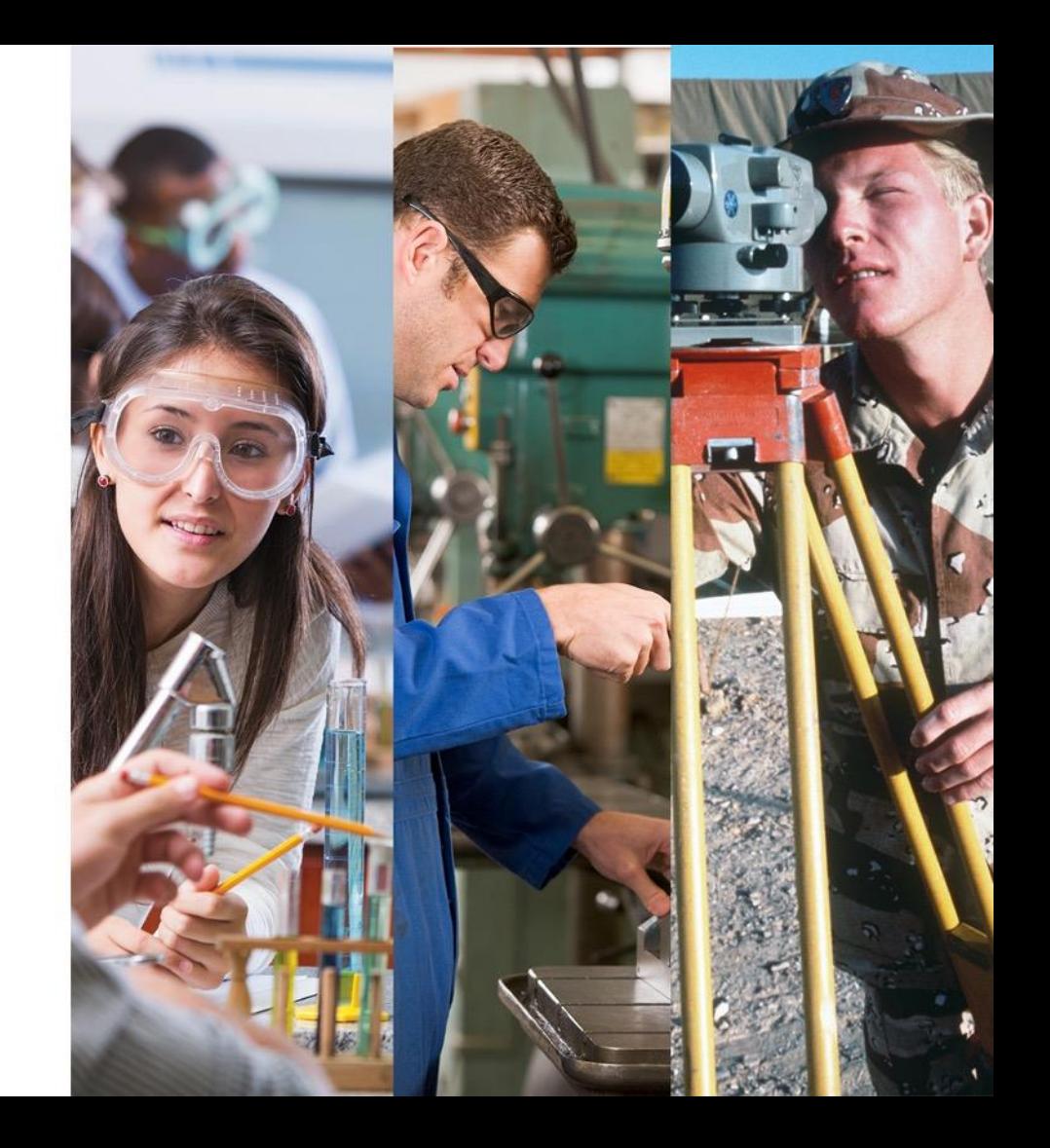

#### For students

- Assessments & Career Recommendations
- Academic, College, & Career Planning
- Portfolio Development
- Task Management
- Communication & Meetings

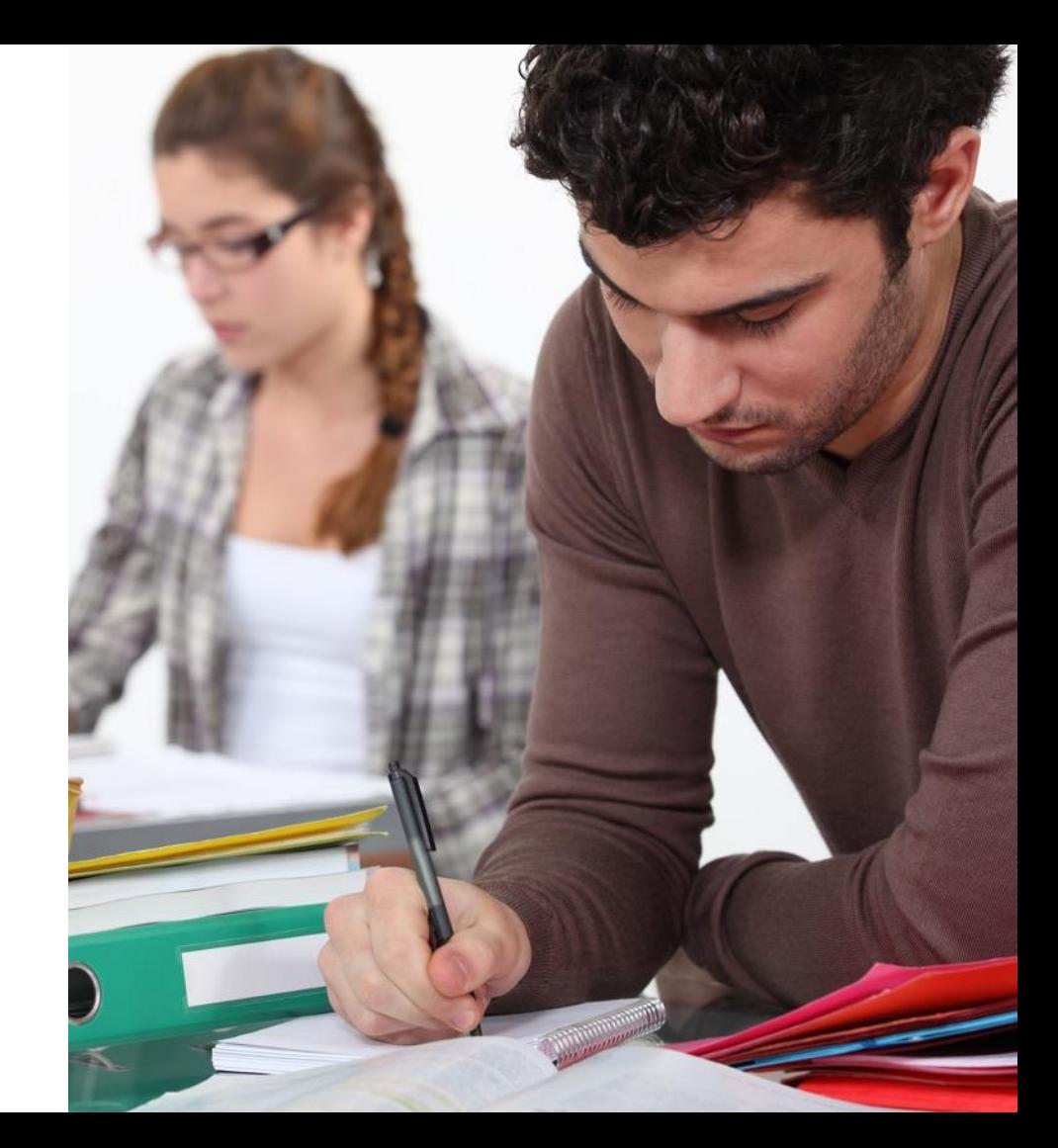

#### For families

Engagement Communication College Research

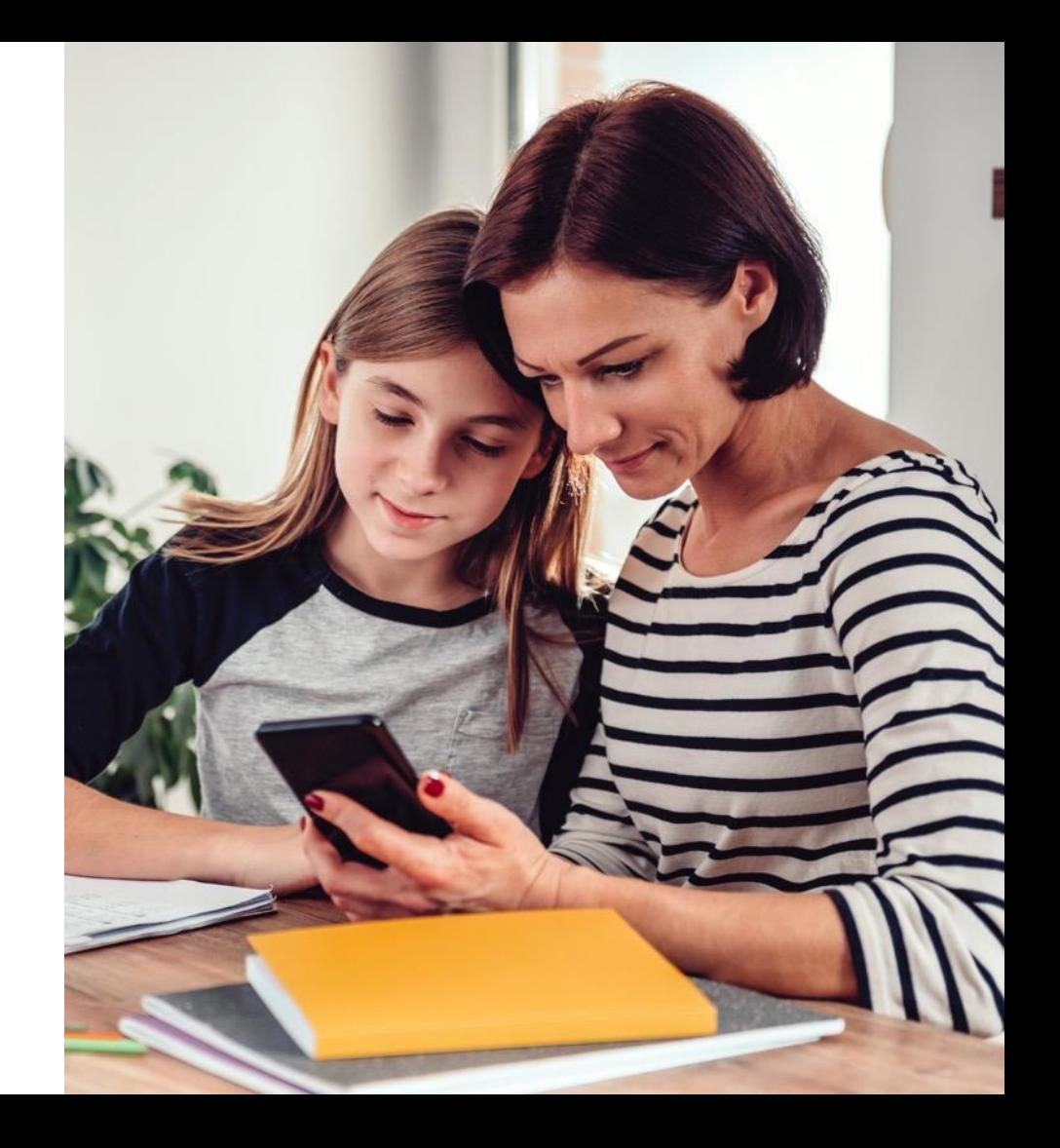

## maialearning® Student Use

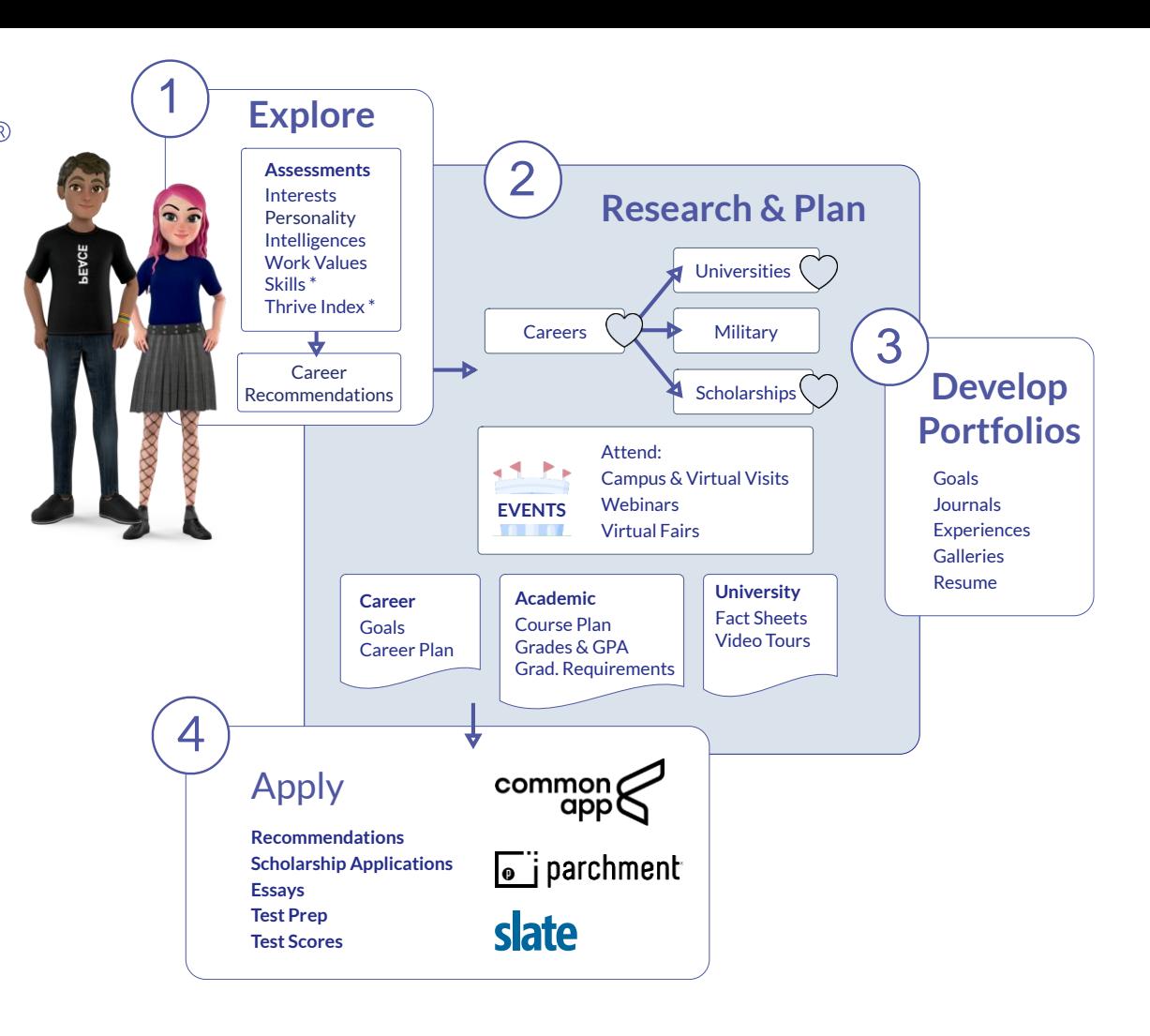

## Family accounts

Separate log-ins Read-only See what students see

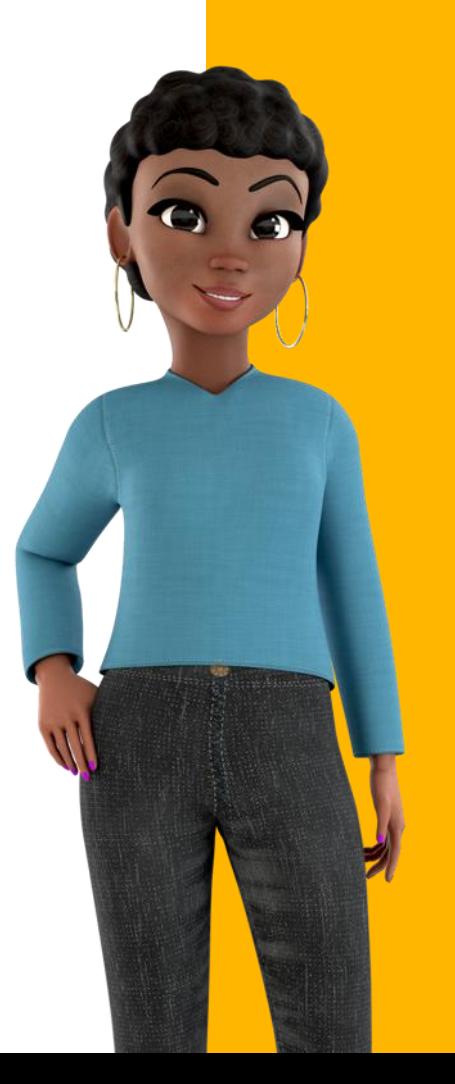

#### **www.maialearning.com**

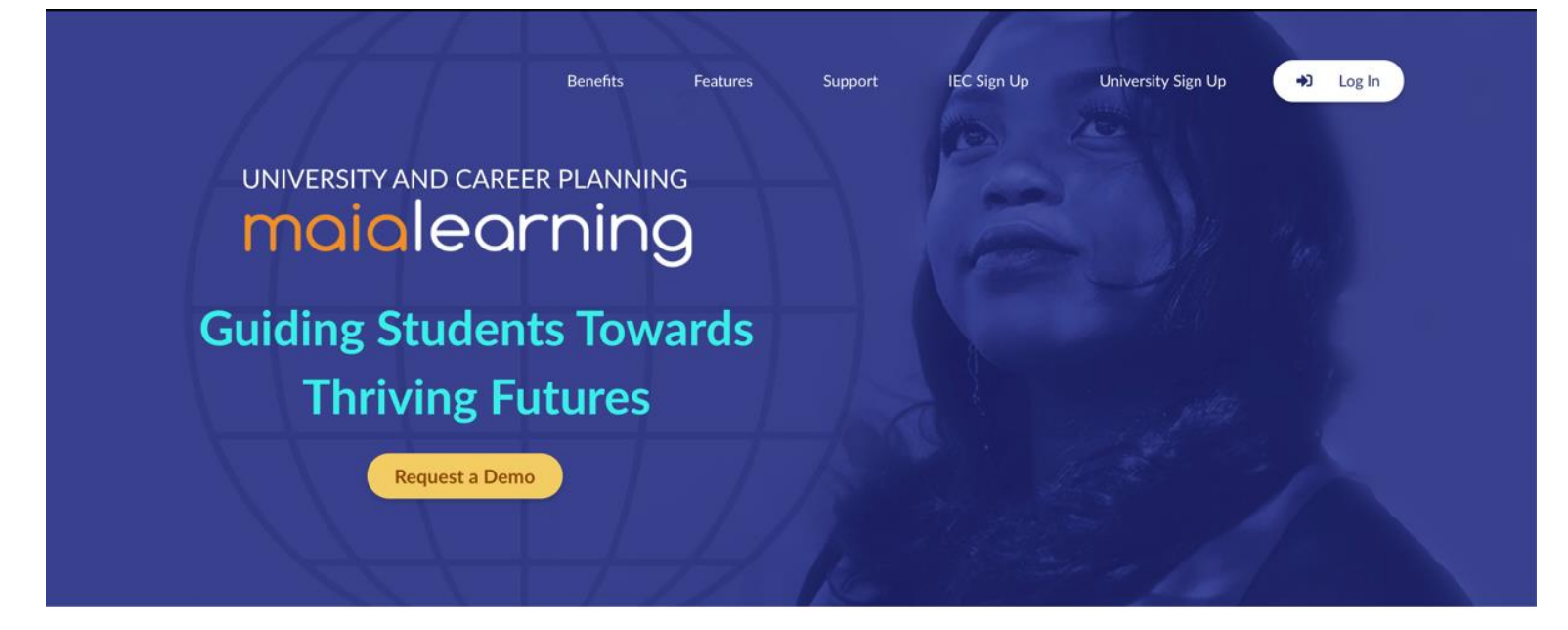

## Log in

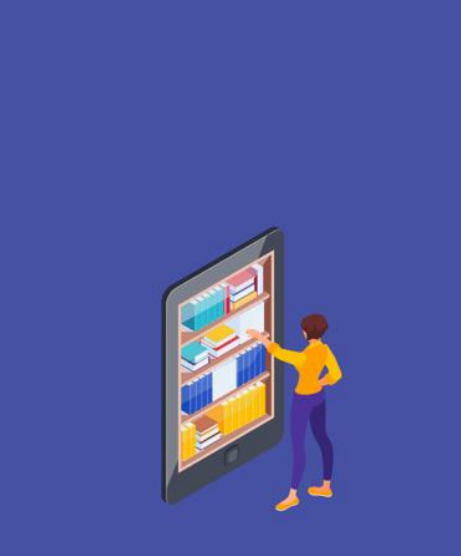

MaiaLearning organizes the data counselors need, so they can focus on students.

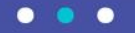

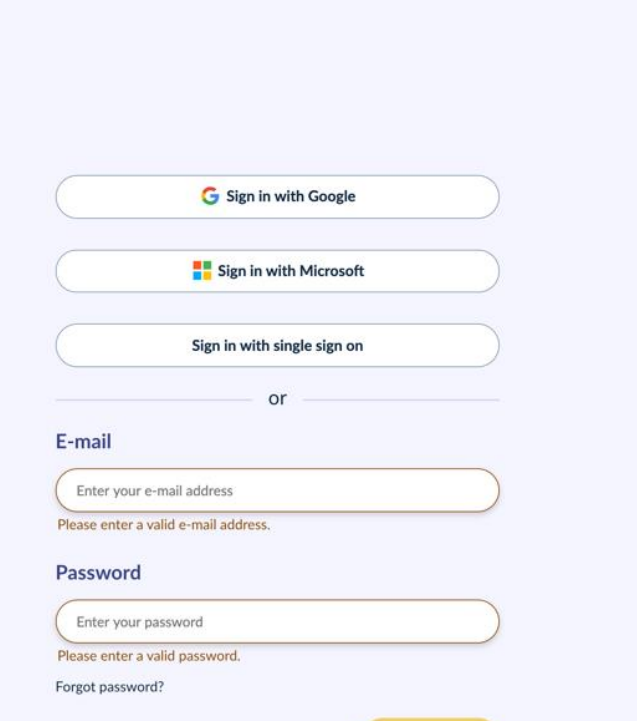

Cancel

Log In

#### Parent Dashboard

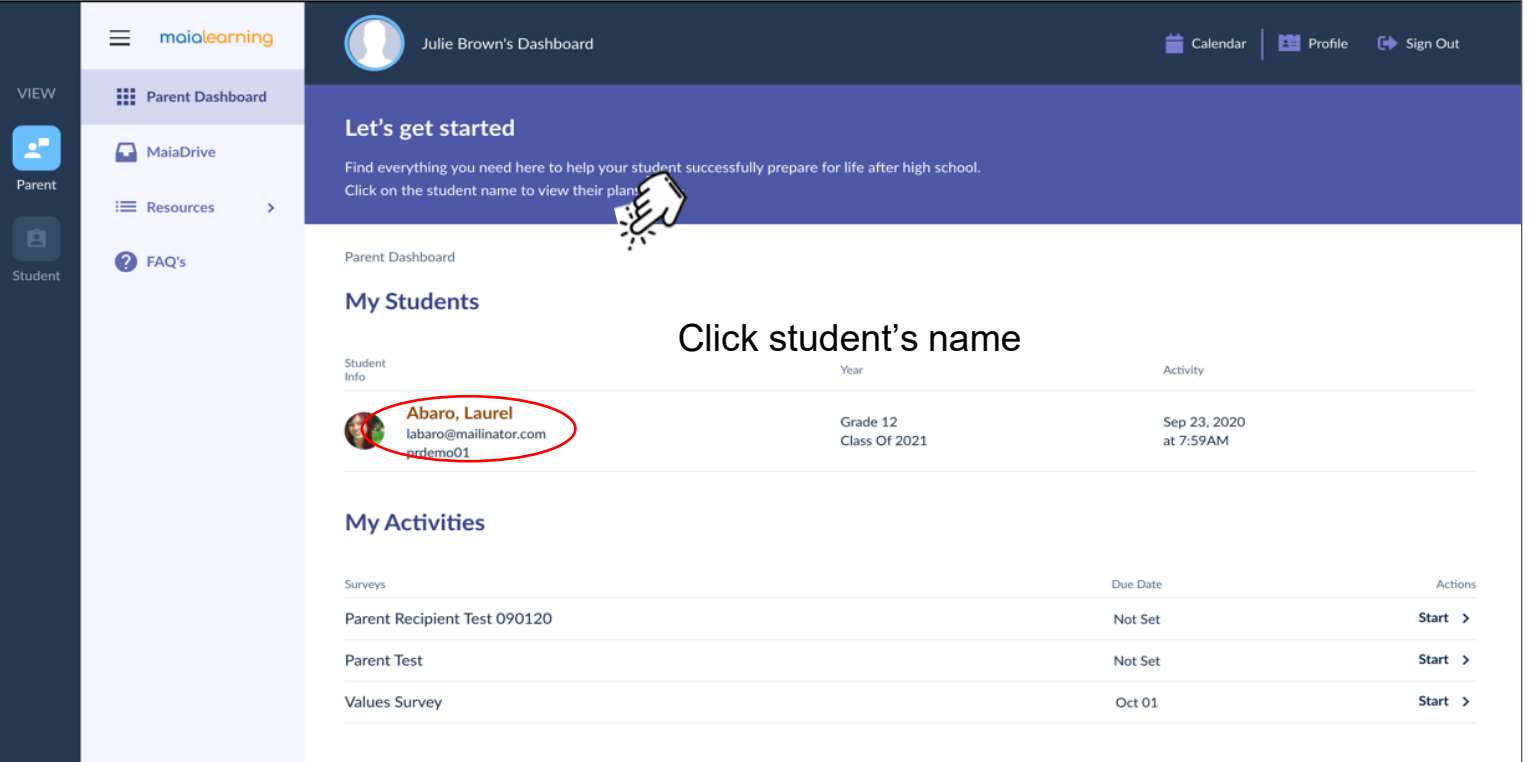

#### Student Dashboard

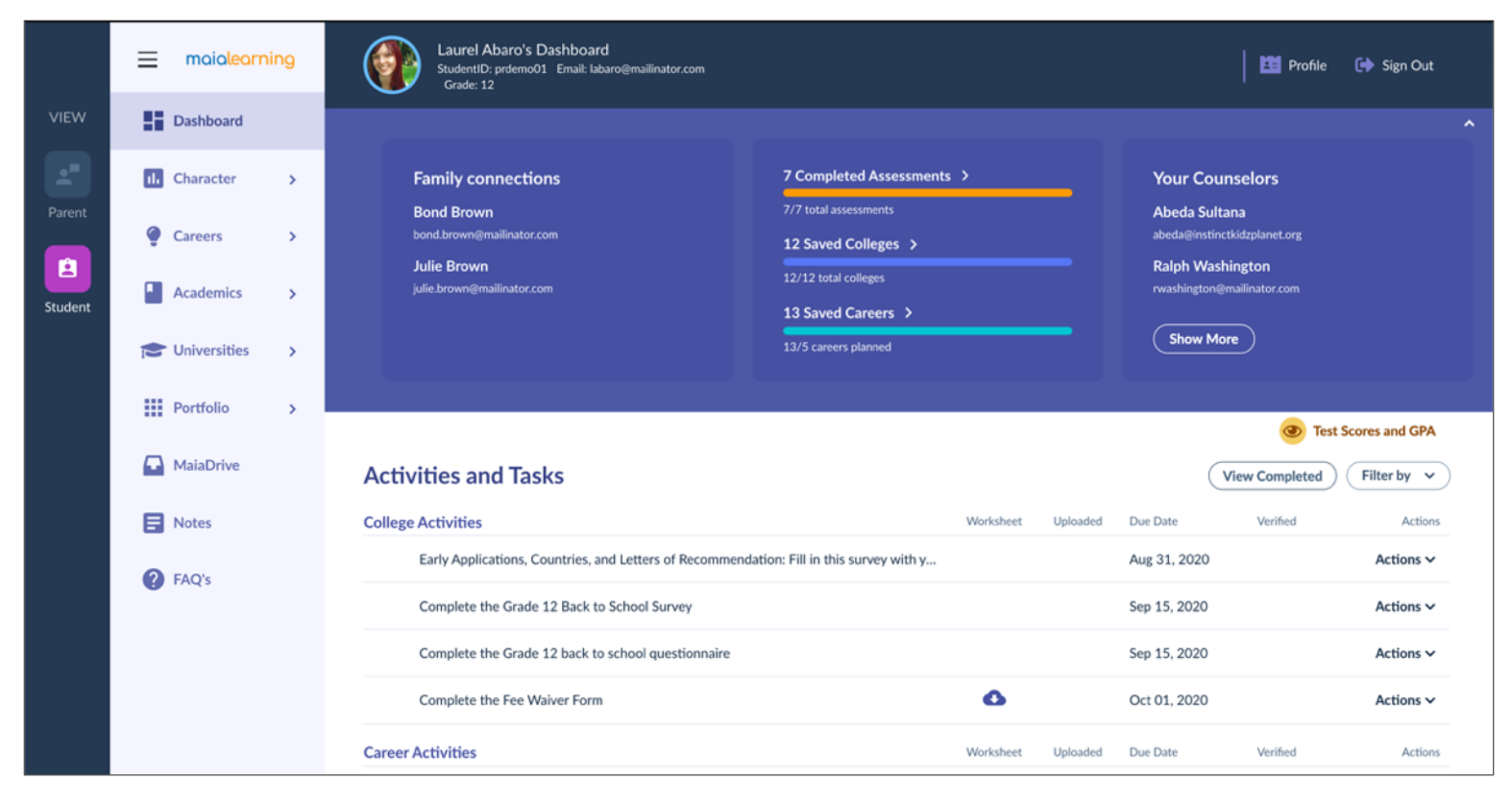

#### Assessments

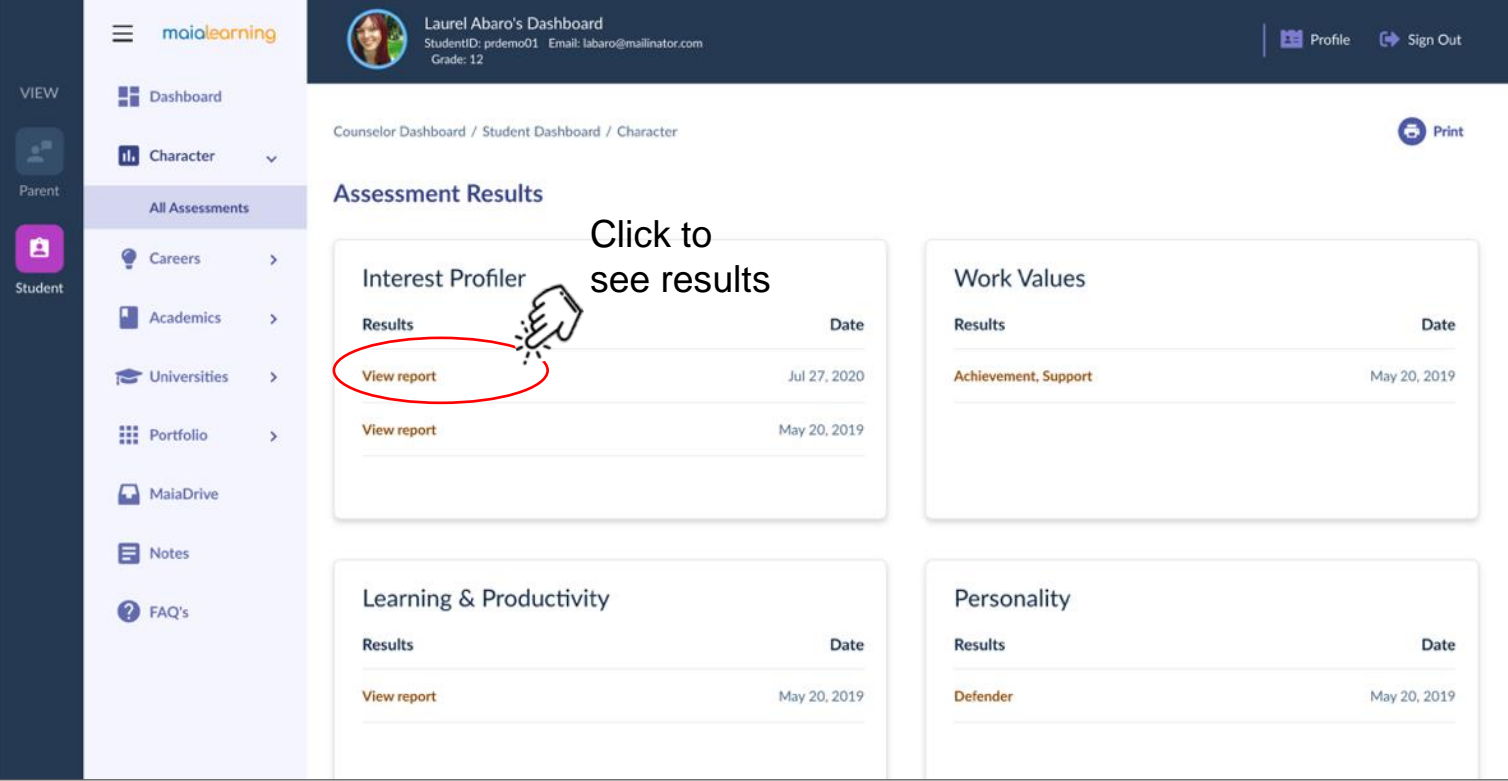

#### Career recommendations

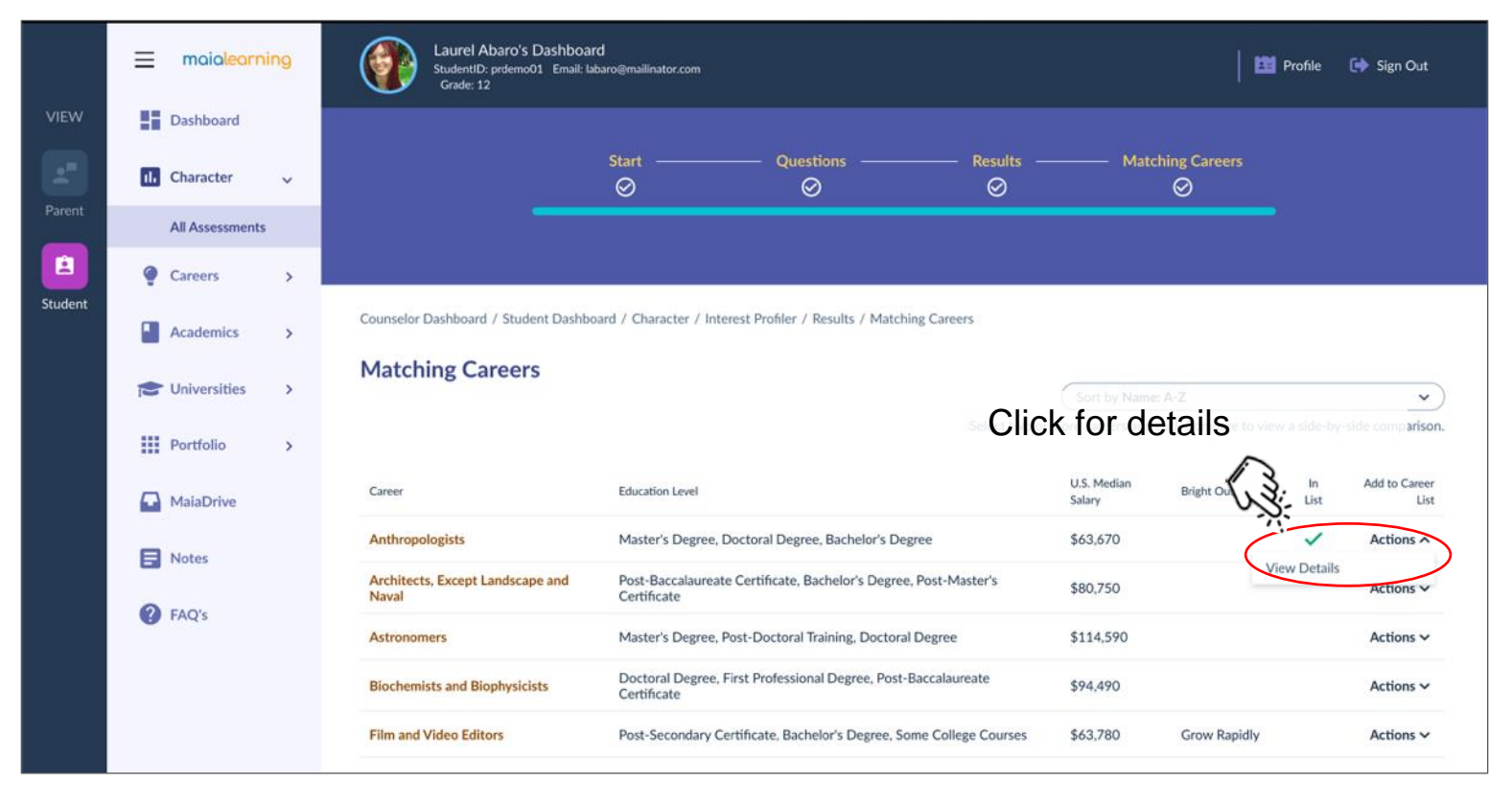

#### Career Plan

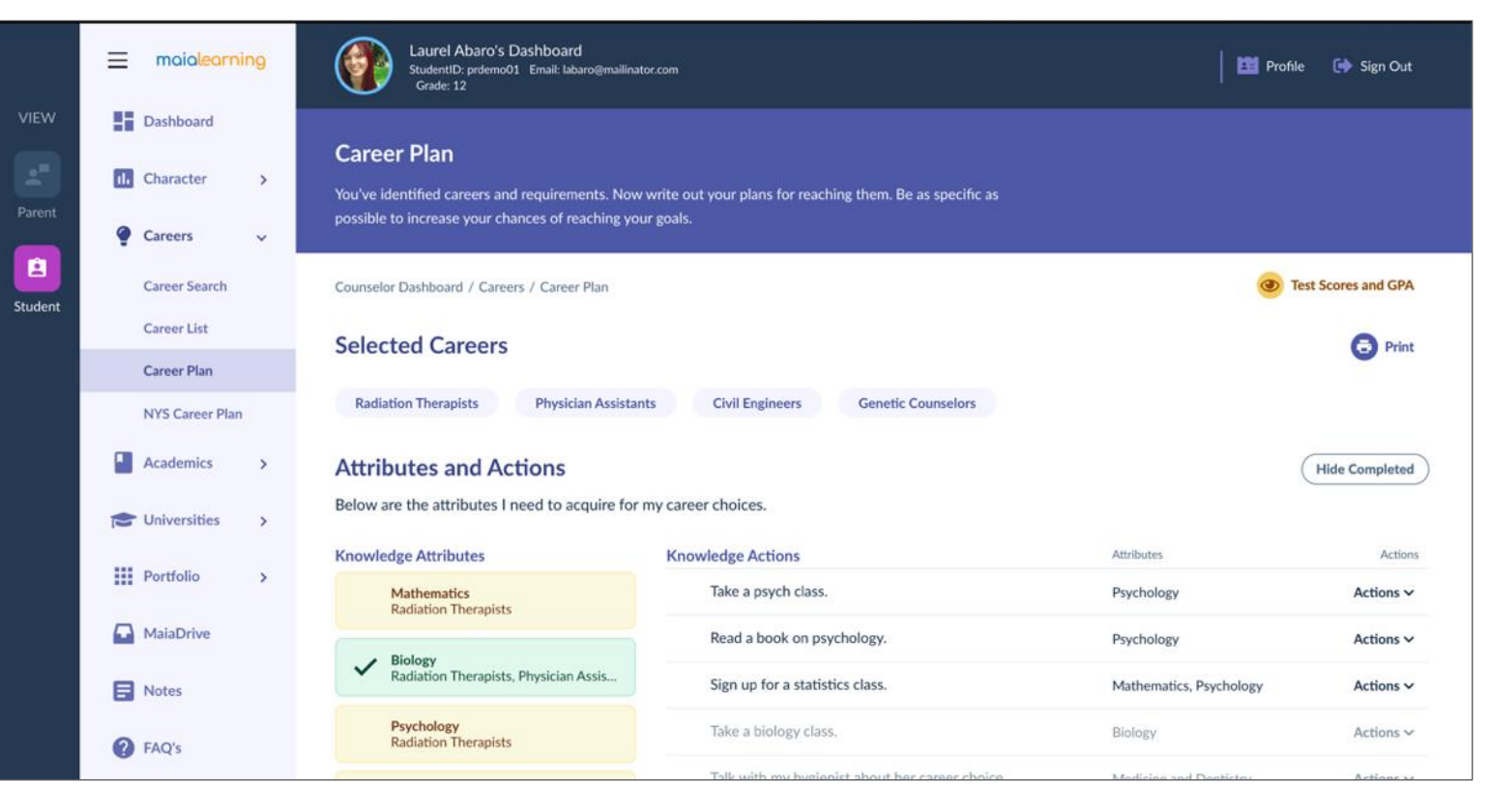

#### Considering List

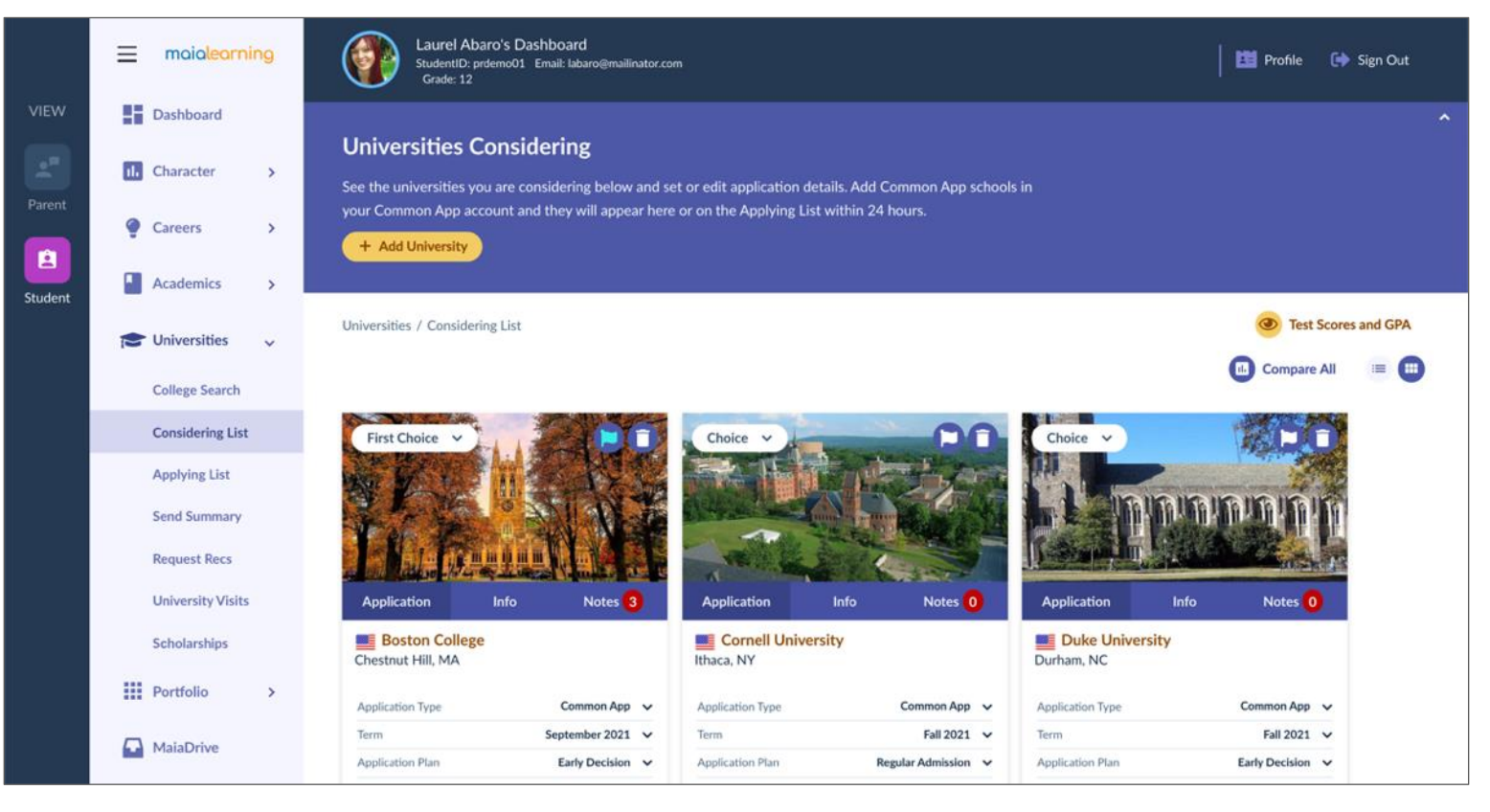

## Applying List

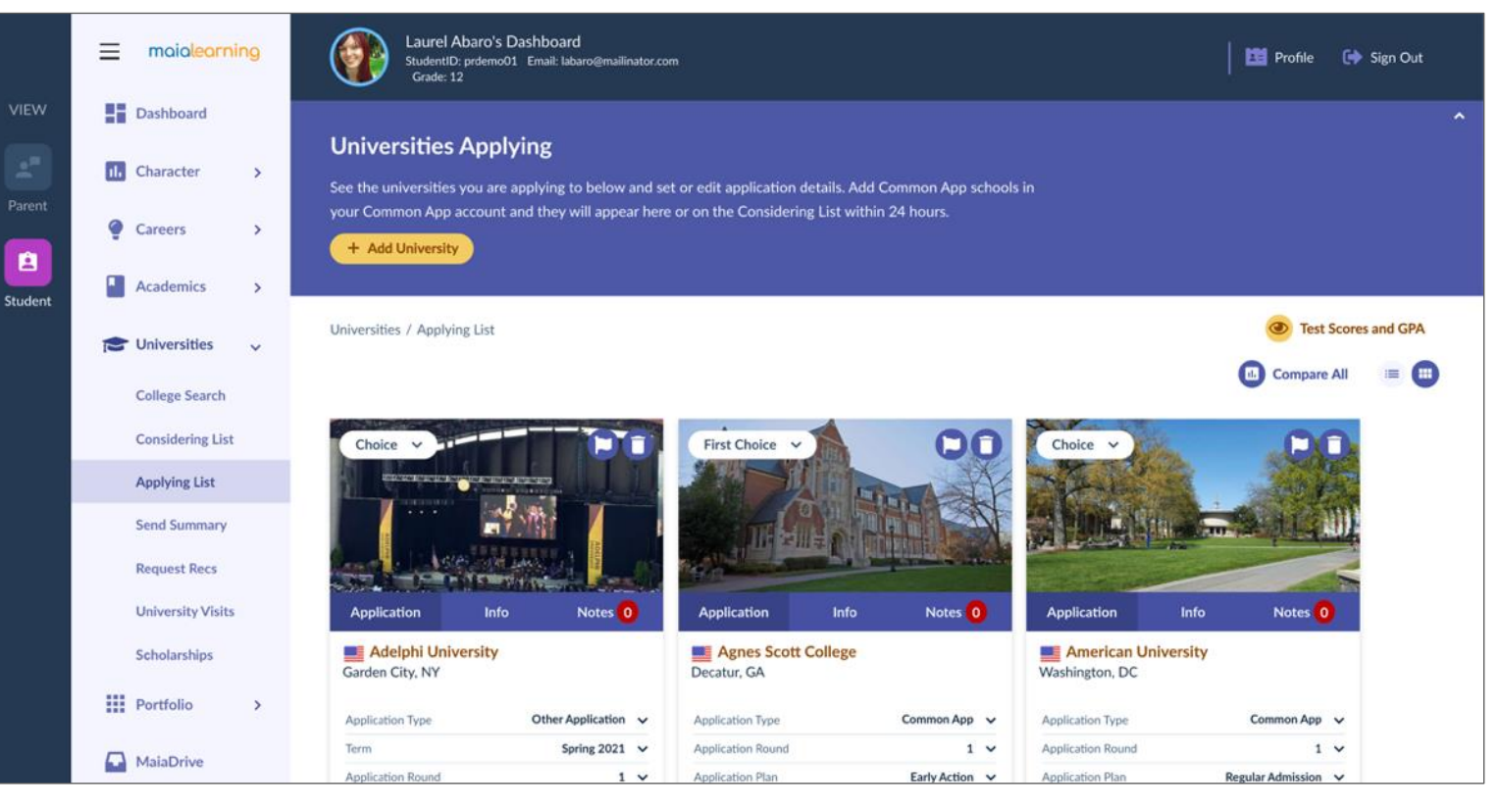

#### Portfolio: Resume

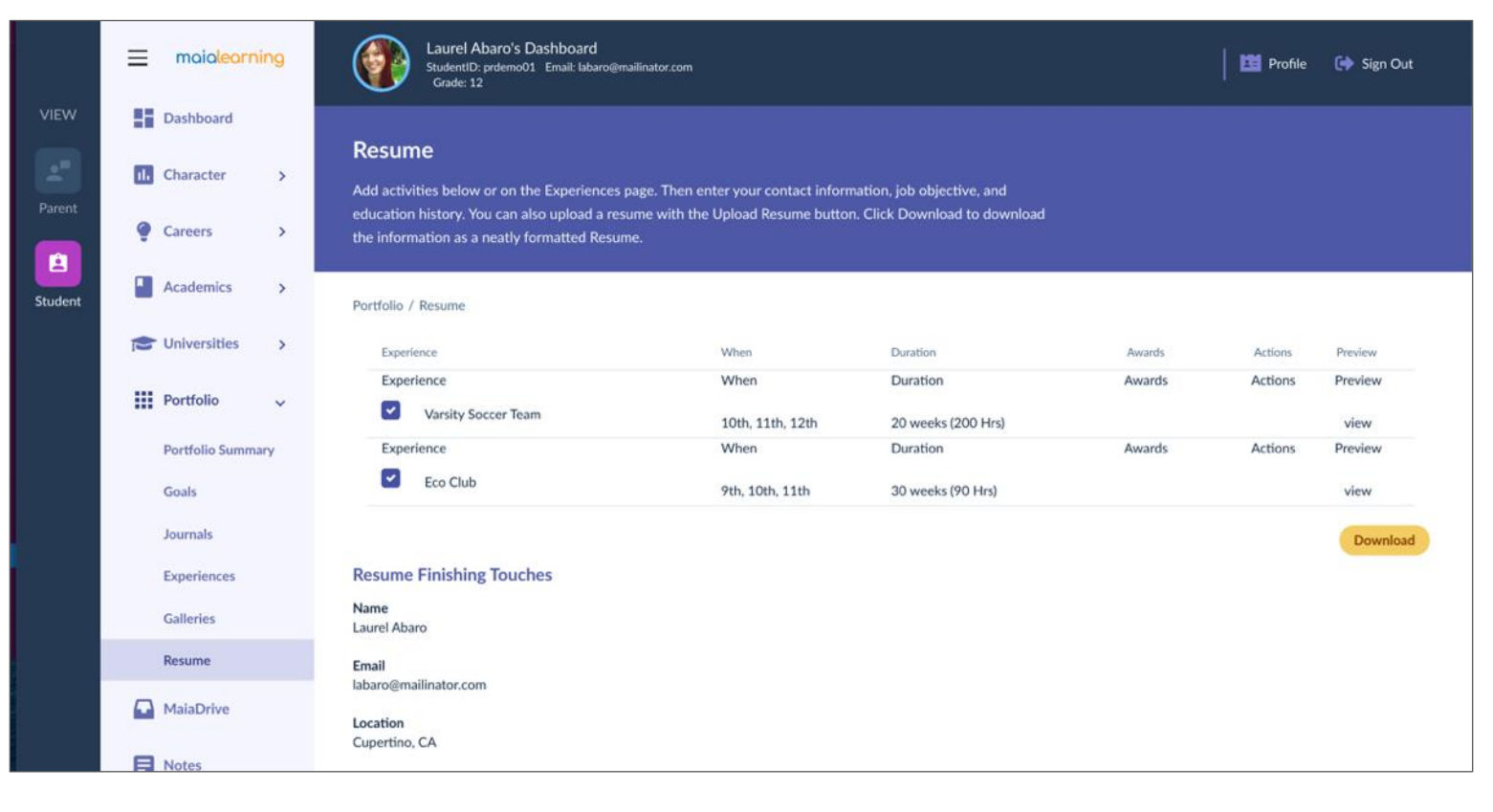

#### Parent Dashboard: MaiaDrive

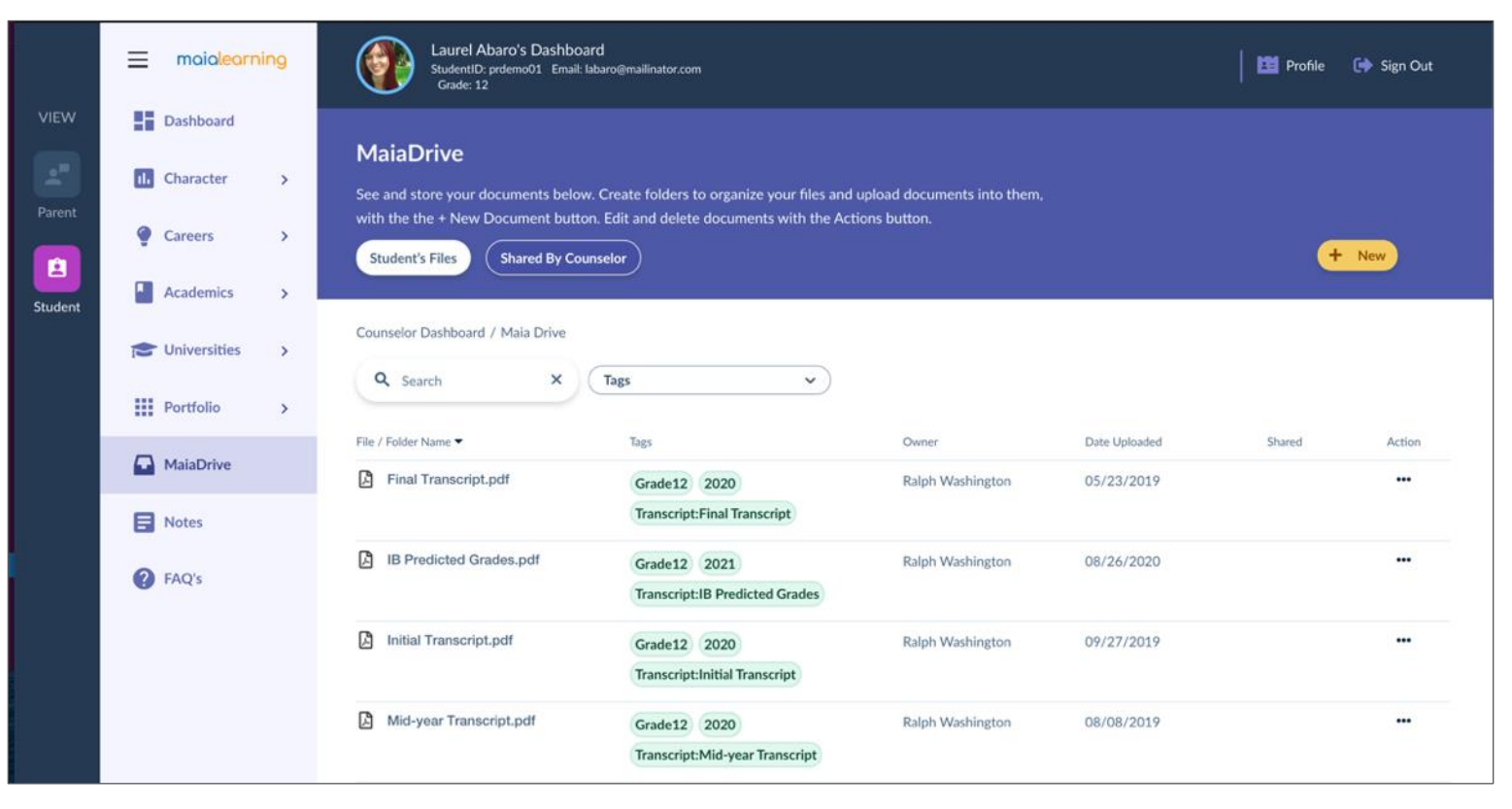

## Contact College Counseling with questions!

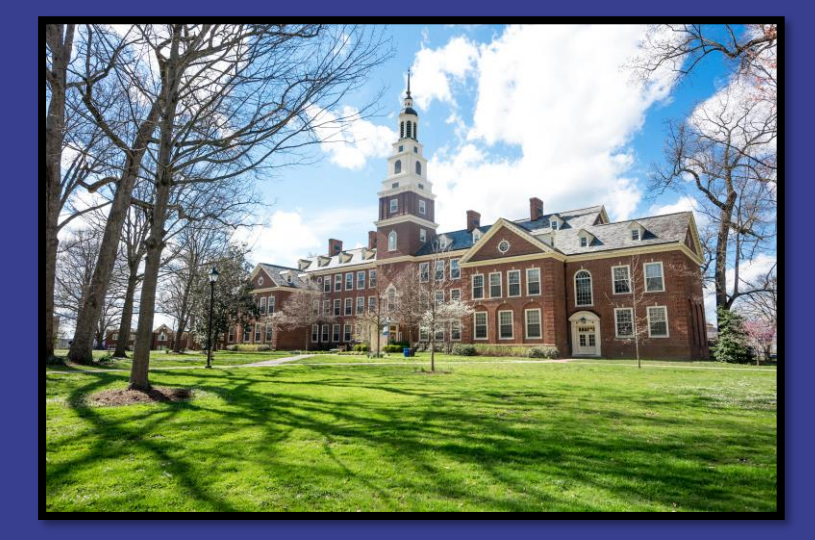

**collegecounseling@ursulinedallas.org**

#### Parent/Guardian Dashboard

Parents/Guardians can be assigned a MaiaLearning account to view the student's activities and progress in MaiaLearning. Parent/Guardian accounts are added by the student's counselor. Once the account is created you will receive an email with a one-time login link to set up your account. If you need assistance accessing your account, contact your student's counselor.

Once you log in, you will see a list of the students you are connected with, along with any assigned surveys. Click the student's name to view the student's dashboard and access the MaiaLearning career and college planning resources. If any surveys have been assigned to you, click 'Start' or 'Continue' in the Actions column to begin or continue responding to the survey.

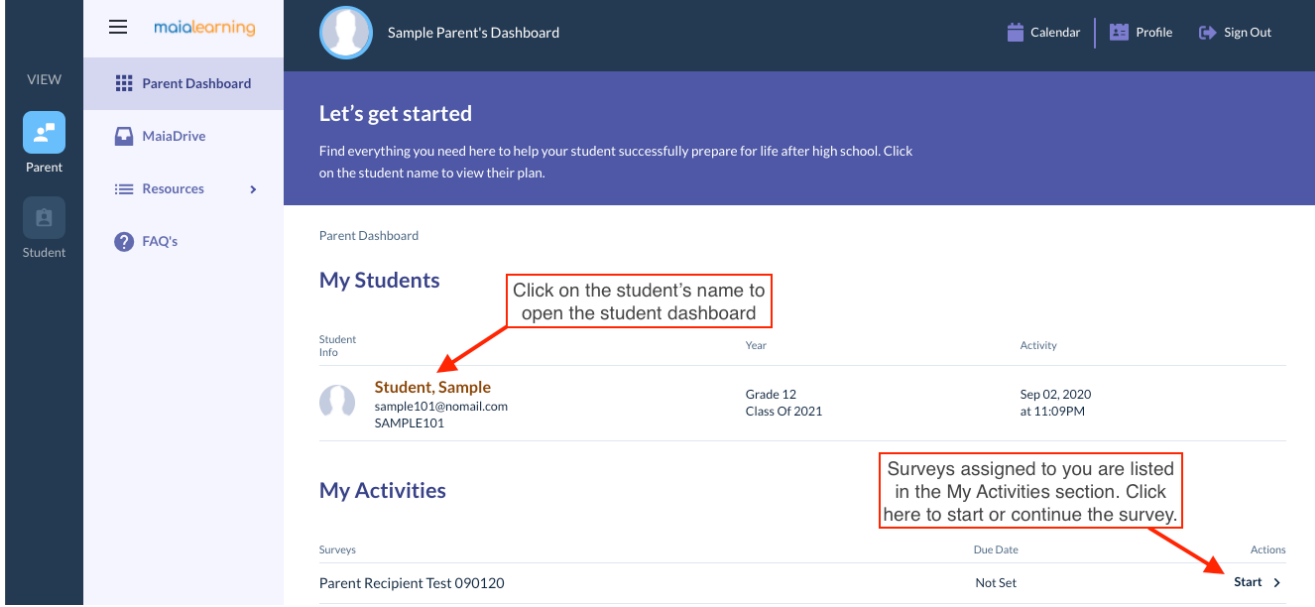

On the main student dashboard, you will see the student's assigned counselor, any upcoming assignments, and a snapshot of the student's activity in MaiaLearning. Use the left-side navigation menu to explore the features in MaiaLearning.

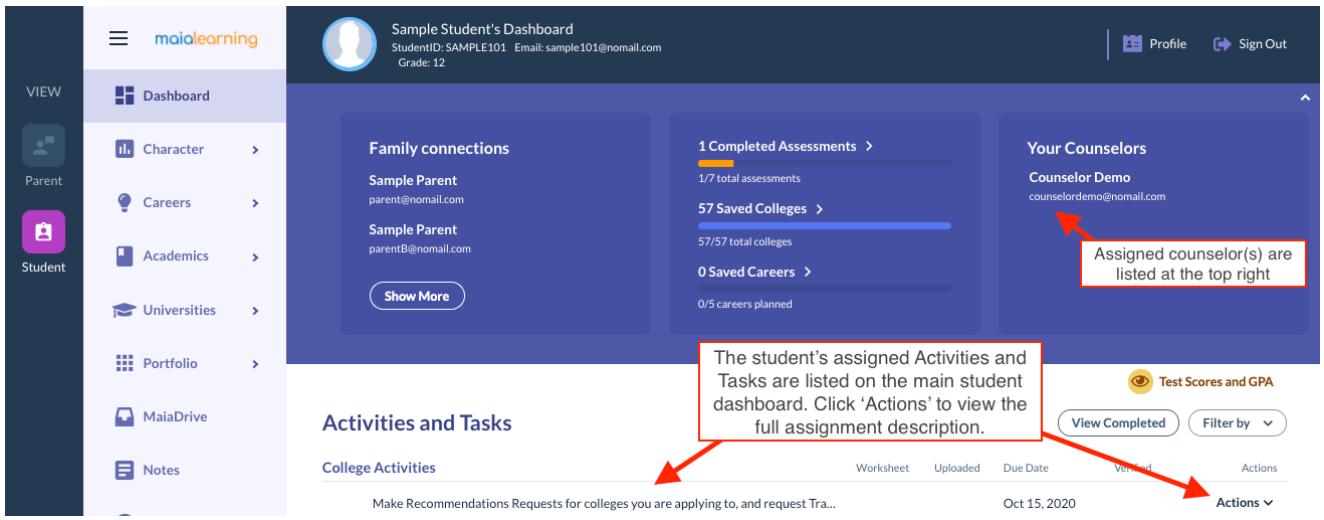

The icons on the far left under **View** will show whether you are viewing the student or parent dashboard. To get back to your own dashboard (to access surveys, your MaiaDrive, or view the dashboard of another student you are connected to, click the Parent icon on the far left.